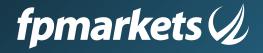

# FP Markets affiliate portal user guide

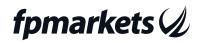

# FP Markets affiliate portal user guide

#### The dashboard

After you have logged in to your account you will see your Dashboard, which displays a quick summary of:

- Your stats and performance; As a default setting your month-to-date stats are displayed, but you can choose any other date range
- · Your top performing creatives
- · Shortcuts to your account's most important sections
- · Your account manager details

#### Using tracking links & creatives

In order for the tracked data (registration, conversions, etc.) to be recorded successfully, you must use the systems' tracking links, or HTML codes to refer traffic, as they contain your Affiliate ID. All links are accessible at the Marketing Tools section

### **Marketing tools**

#### All marketing tools

| fpmarkets         | <b>⊘</b> ≡ |                      |               |                      |                  |                  |                 |                |
|-------------------|------------|----------------------|---------------|----------------------|------------------|------------------|-----------------|----------------|
| Dashboard         |            | Filter Creatives     |               |                      |                  |                  |                 |                |
| 📢 Marketing Tools | s 🗸        | FILTER BY BRAND - FI | TER BY TYPE - | FILTER BY LANGUAGE - | FILTER BY NAME * | FILTER BY SIZE - | × Clear Filters | SHOW CREATIVES |
| All Marketing Too | ls         |                      |               |                      |                  |                  |                 |                |
| Private Marketing | ç Tools    |                      |               |                      |                  |                  |                 |                |
| Defsult Links     |            | Find Creative        | Q             |                      |                  |                  |                 |                |
|                   | 2          | Find Creative        | ~             |                      |                  |                  |                 |                |

#### Reports Media report

The Media Report displays a large amount of tracking information, and can be used for optimization.

The data is arranged in columns, which can be arranged in ascending or descending order by clicking on the Up and Down arrows, next to each column heading.

| fpmarkets 🥠                          | ≡ |                                                                                               |
|--------------------------------------|---|-----------------------------------------------------------------------------------------------|
| Dashboard                            |   | 🔳 Media Report                                                                                |
| Marketing Tools                      | < |                                                                                               |
| Reports                              | ~ | MONTH TO DATE - 2022/01/01 to 2022/01/24 BREAKDOWN BY - FILTER BY - SHOW DETAILS - RUN REPORT |
| Media Report                         |   |                                                                                               |
| Registrations Report<br>Leads Report |   | Search this list Q Show only rows with commission                                             |
| _                                    |   |                                                                                               |

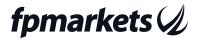

To create a report choose the required time range. In addition, you can:

- Expand the information to include creative data by choosing different parameters at the breakdown by option.
- Focus on certain parameters by entering them at the filter by option.
- · Choose the different stats you want to analyze from the "Show Details" option.

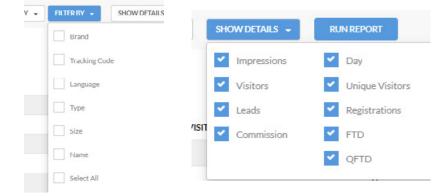

## **Payments**

#### Payment history

This section displays all payment records documented in the system according to the selected date.

| fpmarkets 🤇        | <b>1</b> = |                    |                                    |                  |
|--------------------|------------|--------------------|------------------------------------|------------------|
| Dashboard          |            | 🔲 Payments Report  |                                    |                  |
| 📢 Marketing Tools  | <          |                    |                                    |                  |
| 🔲 Reports          | <          | MONTH TO DATE - 20 | 022/01/01 to 2022/01/24 RUN REPORT |                  |
| Payments           |            |                    |                                    |                  |
| Payments History   |            | Search this list Q |                                    |                  |
| Payment Request    |            | JC01C11UII3U3Las   |                                    |                  |
| Earnings           |            | PAYMENT DATE       | - PAYMENT AMOUNT                   | PAYMENT RANGE    |
| \$ Commission Plan |            | 1/12/2022          | 450                                | Up to 01/01/2022 |
|                    |            |                    | 120                                |                  |

#### Earnings

| fpmarkets 🥠        | = |                                        |                           |                                     |                             |
|--------------------|---|----------------------------------------|---------------------------|-------------------------------------|-----------------------------|
| B Dashboard        |   | 🔲 Earnings Report                      |                           |                                     |                             |
| Marketing Tools    | < |                                        |                           |                                     |                             |
| Reports            | < | MONTH TO DATE - 2022/01/01 to 2022/01/ | 24 COMMISSION TYPE: ALL + | RUN REPORT                          |                             |
| E Payments         |   |                                        |                           |                                     |                             |
| Earnings           |   | Search this list Q                     |                           |                                     |                             |
| \$ Commission Plan |   | CREATED                                | _ AMOUNT                  | <ul> <li>COMMISSION TYPE</li> </ul> | <ul> <li>USER ID</li> </ul> |

This section displays your earnings history.

Every commission earned within the selected date range will be displayed (per customer). This report can be refined by using the Commission Type drop-down.

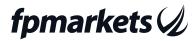

#### **Commission plan**

You can view the details of your commission plan at this section.

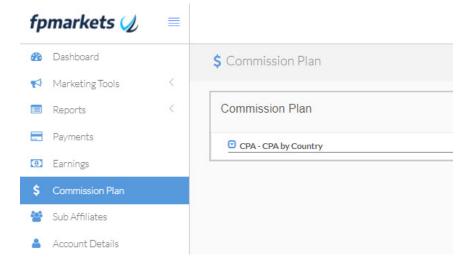

#### Account details

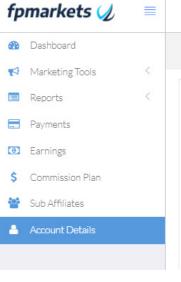

In this section, you can review your personal and payment details as well as change your password.

Should you have any questions or enquiries, please don't hesitate to contact

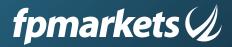

FP Markets T: 1300 376 233 F: +61 2 8252 6899 www.fpmarkets.com